# "LaCool" System **User Manual**

What is "LaCool"?

"LaCool" is an on-line paper submission / registration system, allowing participants to edit their personal profiles, submit papers, and register for attendance as well as to complete payments with just one user account.

"My LaCool" is a personal space in the "LaCool" system after creating a user ID.

#### Paper Submission Flow

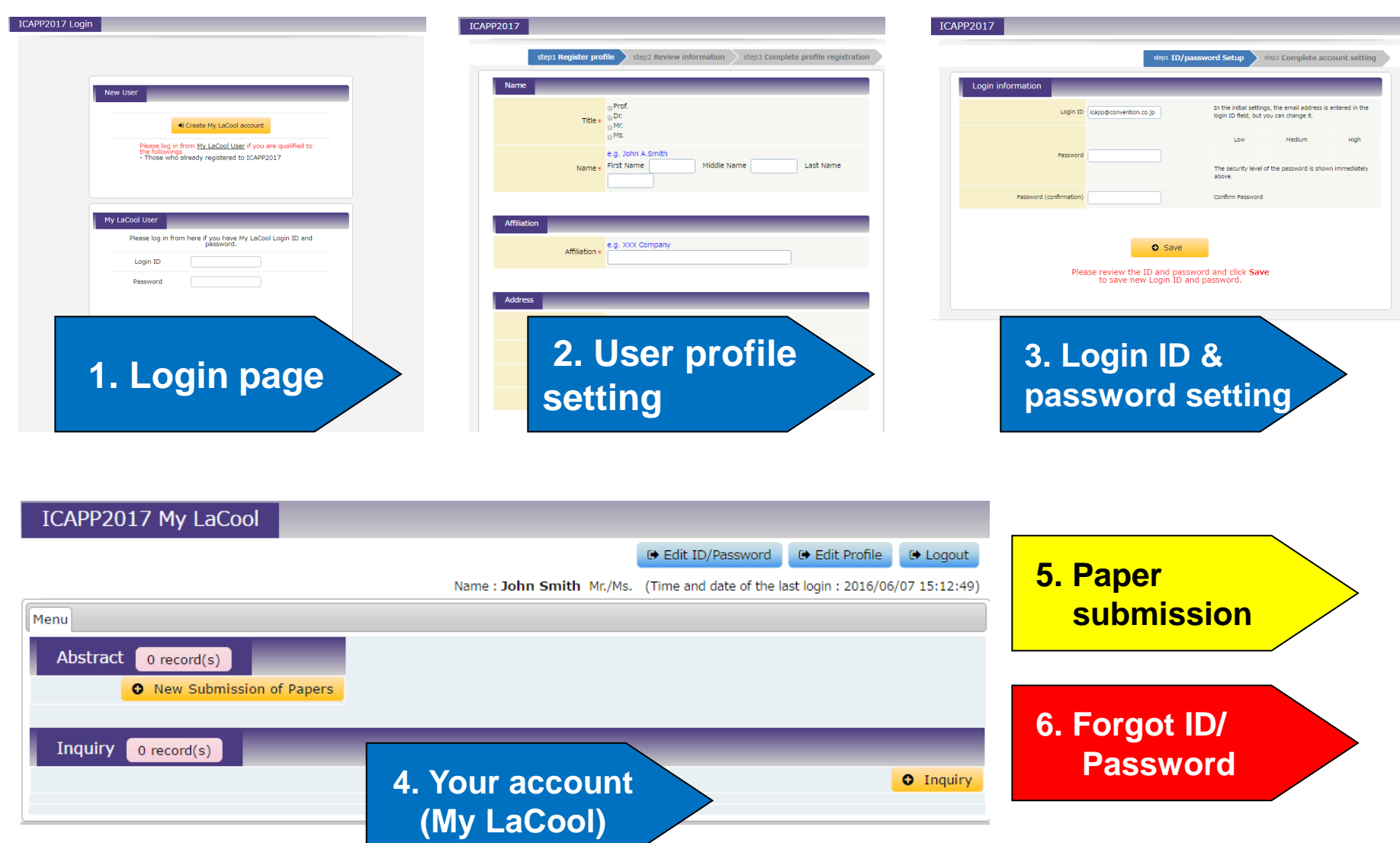

### \*Recommended Environment for Browsing

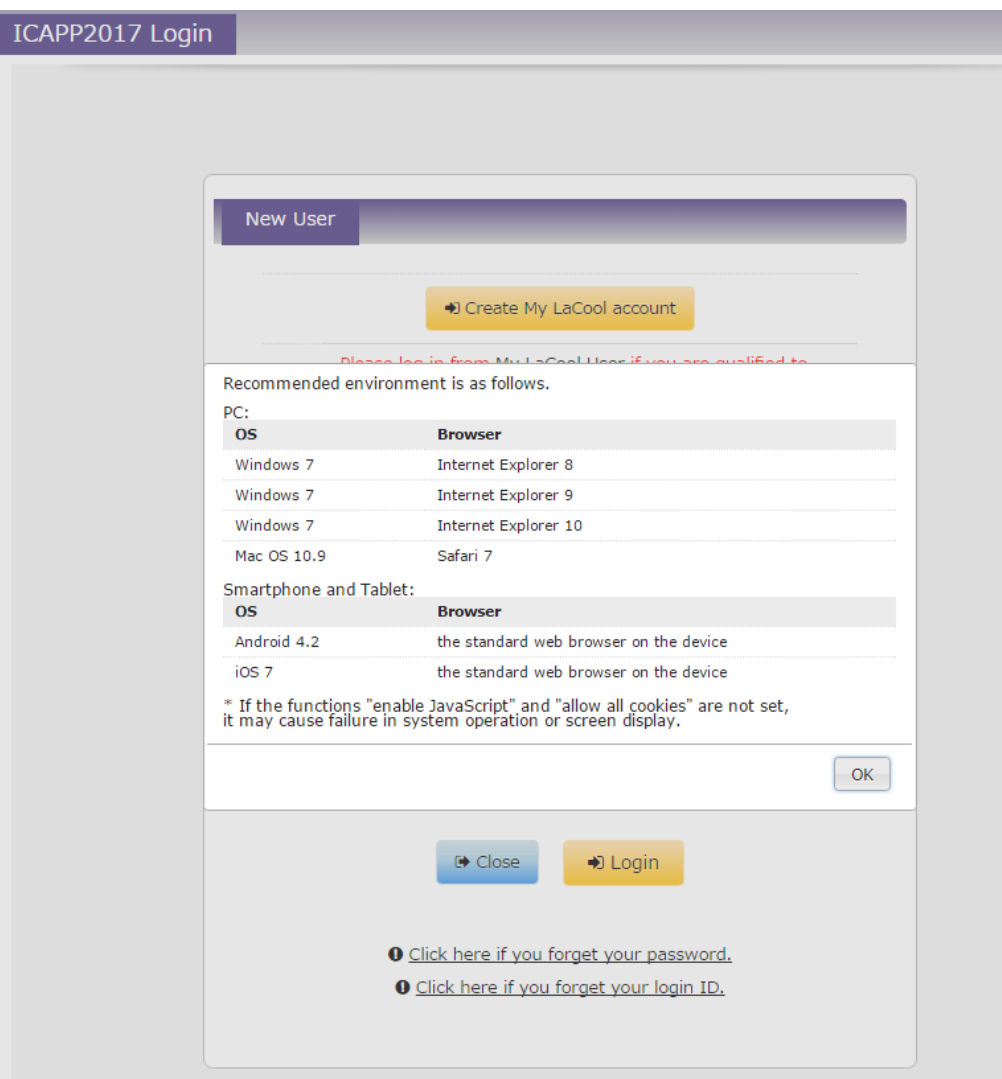

This shows the versions of recommended browsers of the "LaCool" System for PCs, smart phones, and tablets.

### **1. Login Page**

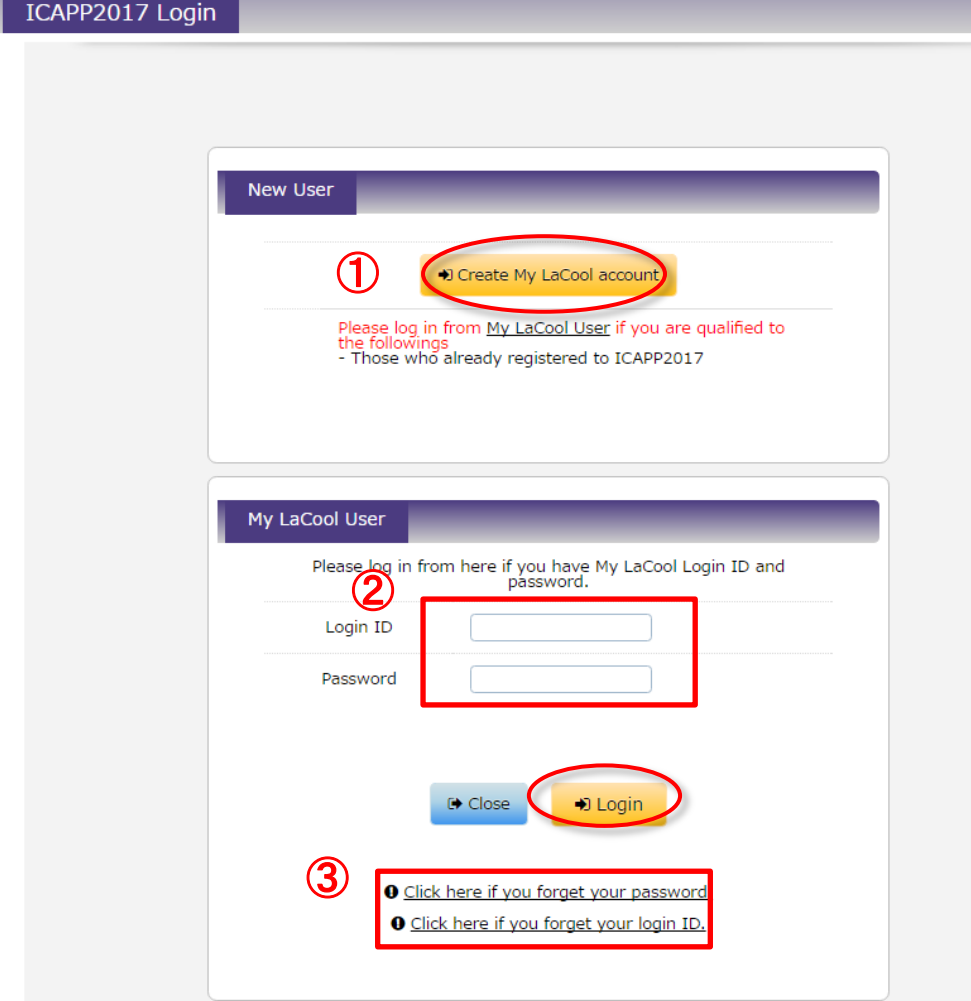

#### If you are ...

① A new user: Click "Create My LaCool account".

#### ② A LaCool User:

Log in with your login ID and password.

③ If you have forgotten either your login ID or password, it can be reset through instructions on "6. Forgot Login ID? Password?" page.

#### **2. User Profile Registration**

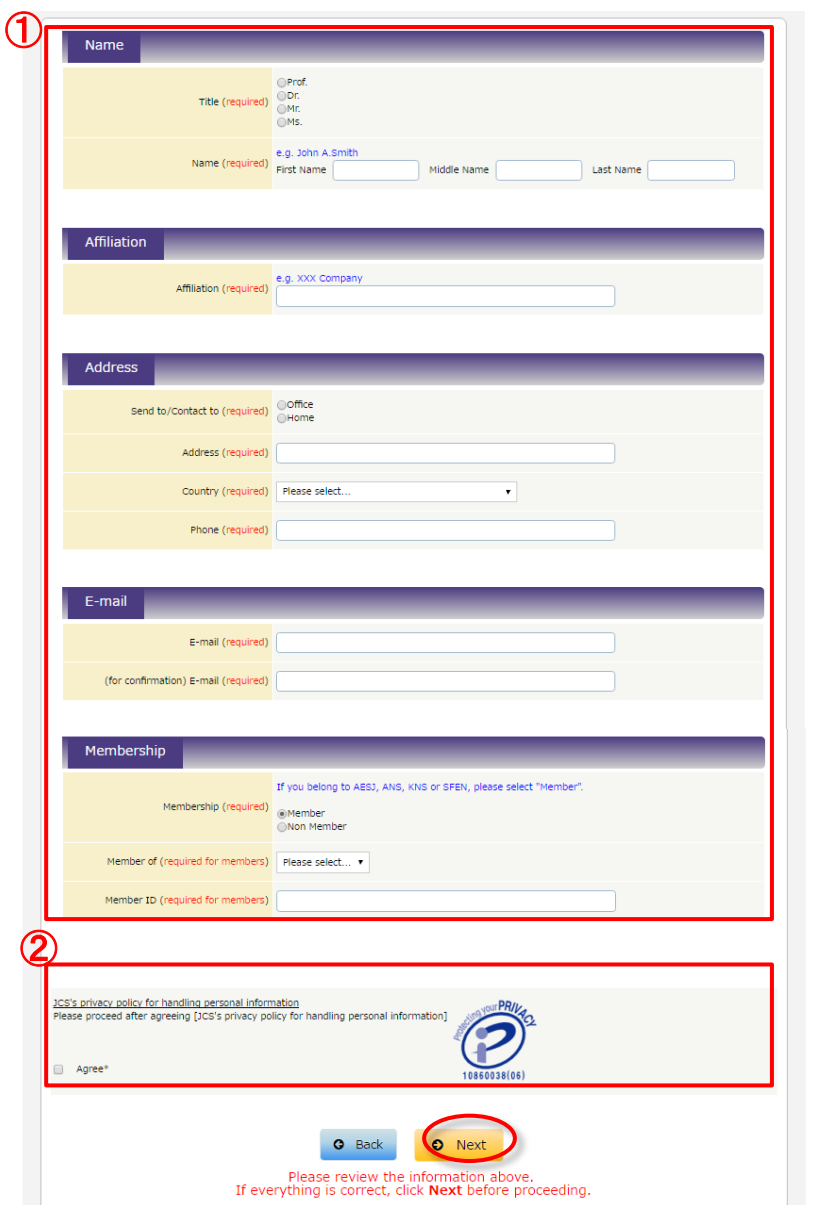

① Please fill out all required items.

② Please read "JCS's privacy policy for handling personal information" and check "Agree".

③ When you complete the profile registration, you will receive an automatically generated email from "lacool-send-only@convention.co.jp". Please click on the link on the email to proceed to login ID and password setting.

\*If you do not receive the e-mail below , check whether it has been received as a spam mail.

Email

Profile registration (Auto-reply) lacool send-only IS. 今日 12:03 This email was sent from a send-only address. Registration of your profile has been completed. ③ Profile number : 000000000000001 The profile number is necessary for inquiries onin ID/nassword setup enables you to use My LaCool page and confirm tps://lacool.convention.co.jp/jcs/personalInfo/mailLink/MDAwMDAwMDM2OCwwMDAwMDAwMDAwMDAwMDE Secretariat of ICAPP 2017 Japan Convention Services E-mail:icapp2017@convention.co.jp

### **3. Login ID & Password Setting**

#### **ICAPP2017**

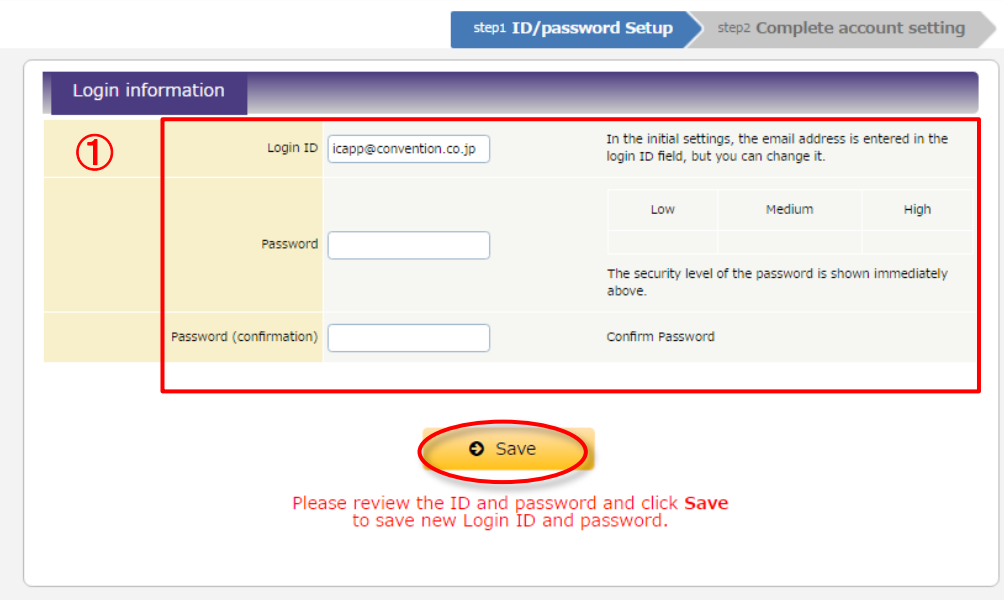

①Your email address is preset as the login ID.

When you complete the login ID & password setting, your account ("My LaCool") will be ready for use.

Please be careful not to forget your login ID and password.

If you forget login ID and password, it can be reset through instructions on "6. Forgot Login ID? Password?" page.

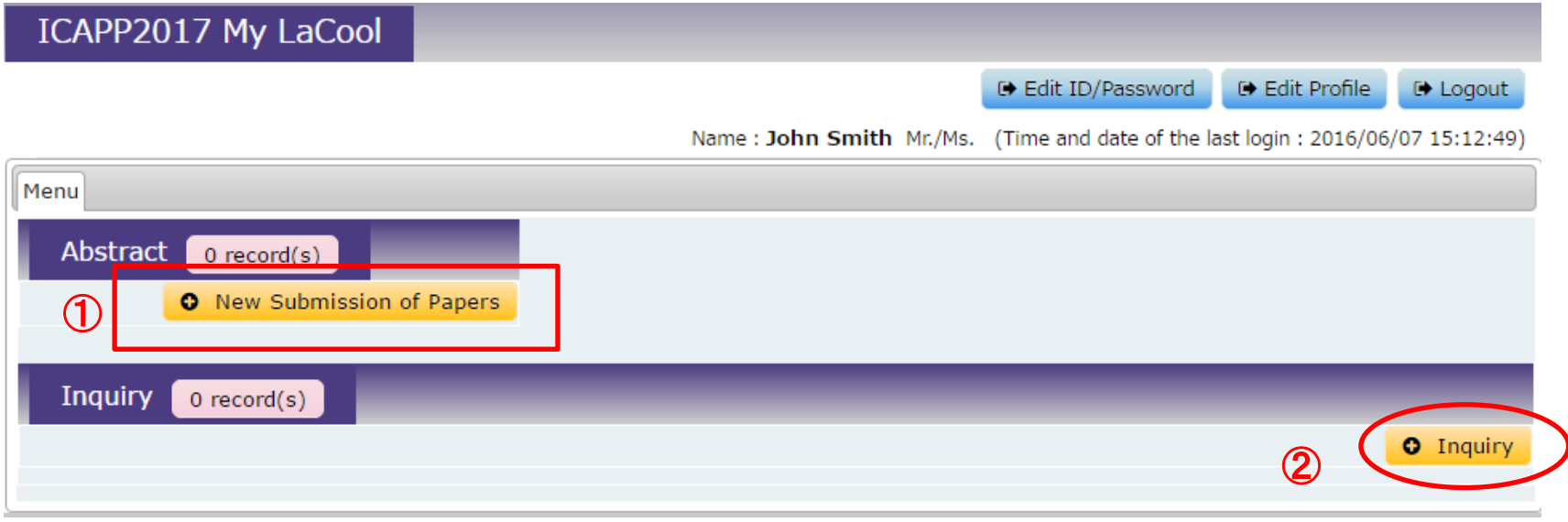

Click "New Submission of Papers" to proceed with paper submission.

If you have any questions, click "Inquiry" to send your questions.

## **5-1. Paper Submission**(**Affiliation**)

#### step1 Entry of information on Affiliation

step2 Information on the Top Author's(s) Affiliation/Information on the Co-author's(s) Affiliation

step3 Information on Abstract step4 Confirmation of input data step5 Completion of receipt

#### **Entry of information on Affiliatio**

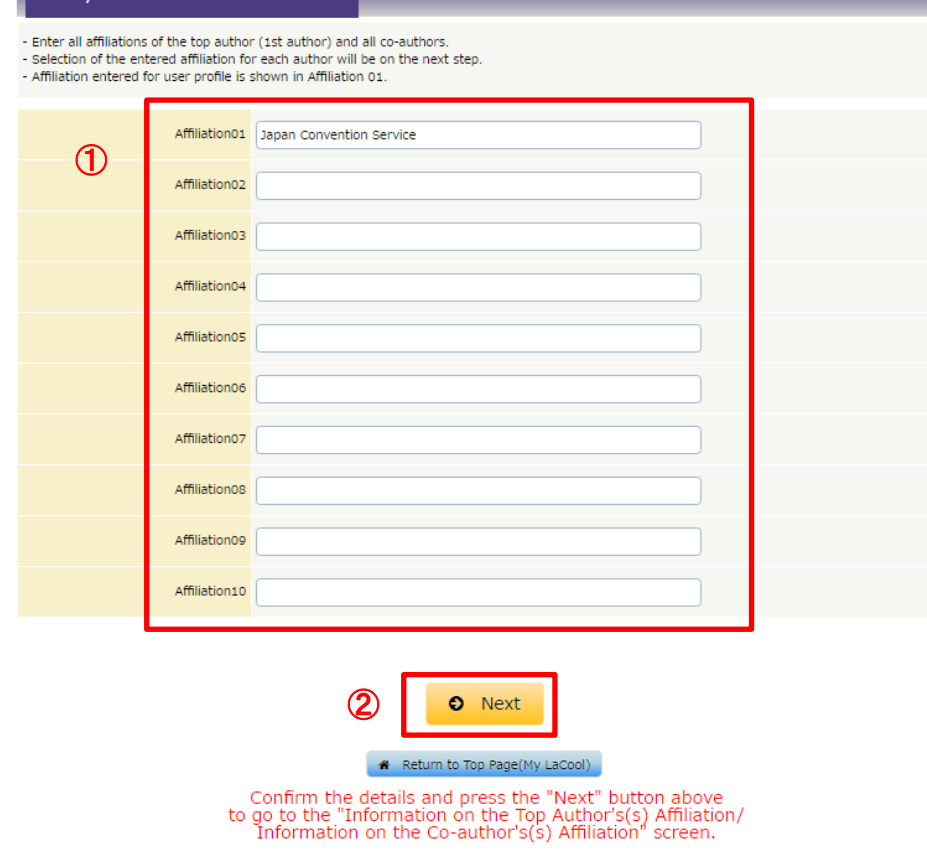

① Entering all affiliations of the top author and all co-authors is required before entering co-author(s) information.

\*Your affiliation will be shown in Affiliation01. Affiliation01 can be modified on this page.

② When all affiliations are entered, click "Next" to resume.

#### **5-2. Paper Submission** (**Top Author's Affiliation and Co-Author Entry**)

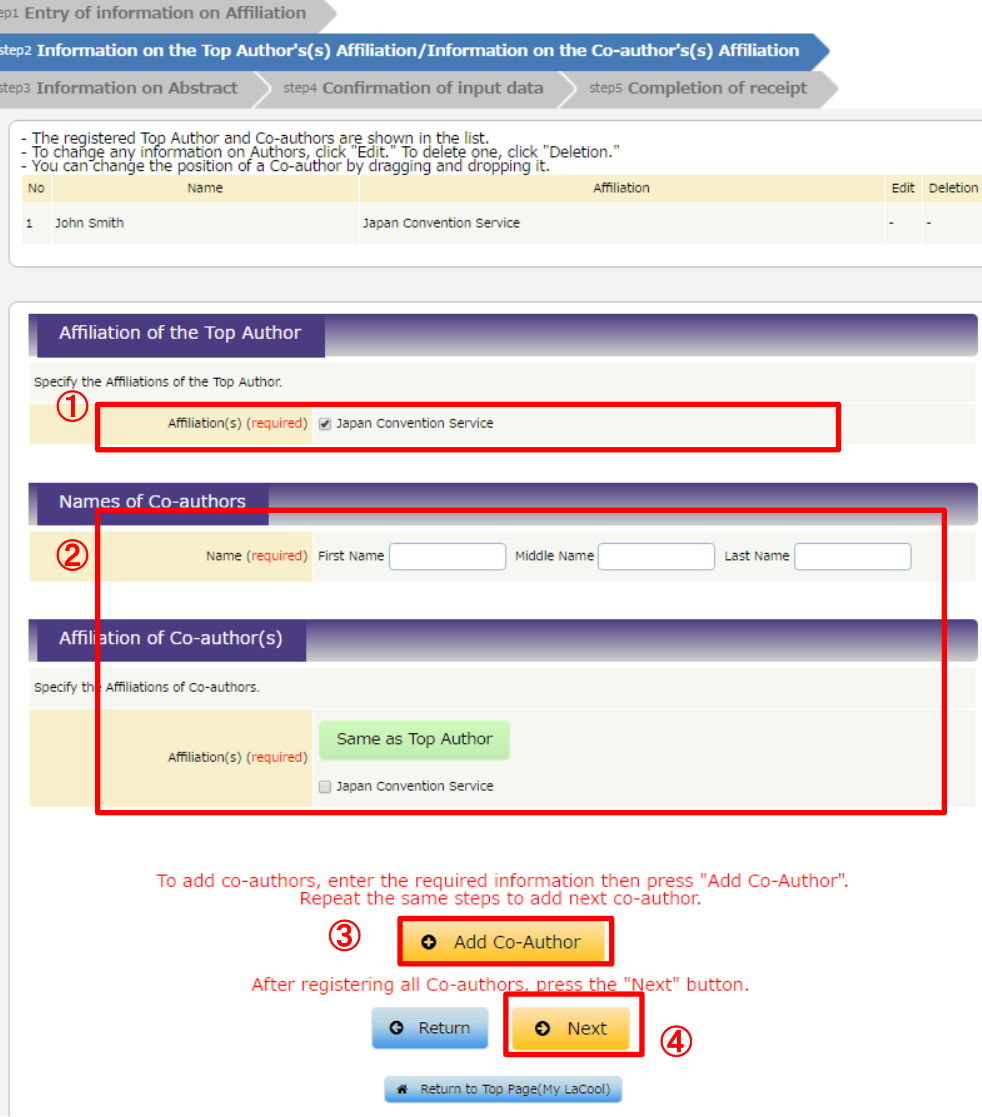

①Select the affiliation of the top author.

②Enter the co-author's information and select their affiliation.

③Click "Add Co-Author" to confirm the entered information. Repeat steps ② and ③ to register the next co-author.

④When all co-authors' information is entered, click "Next" to resume.

\*The entered affiliation in step "5-1" will be shown with check boxes for affiliation selection on this screen.

### **5-3. Paper Submission**

step1 Entry of information on Affiliation

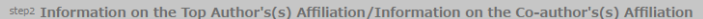

step3 Abstract information

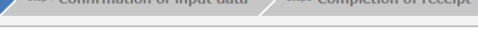

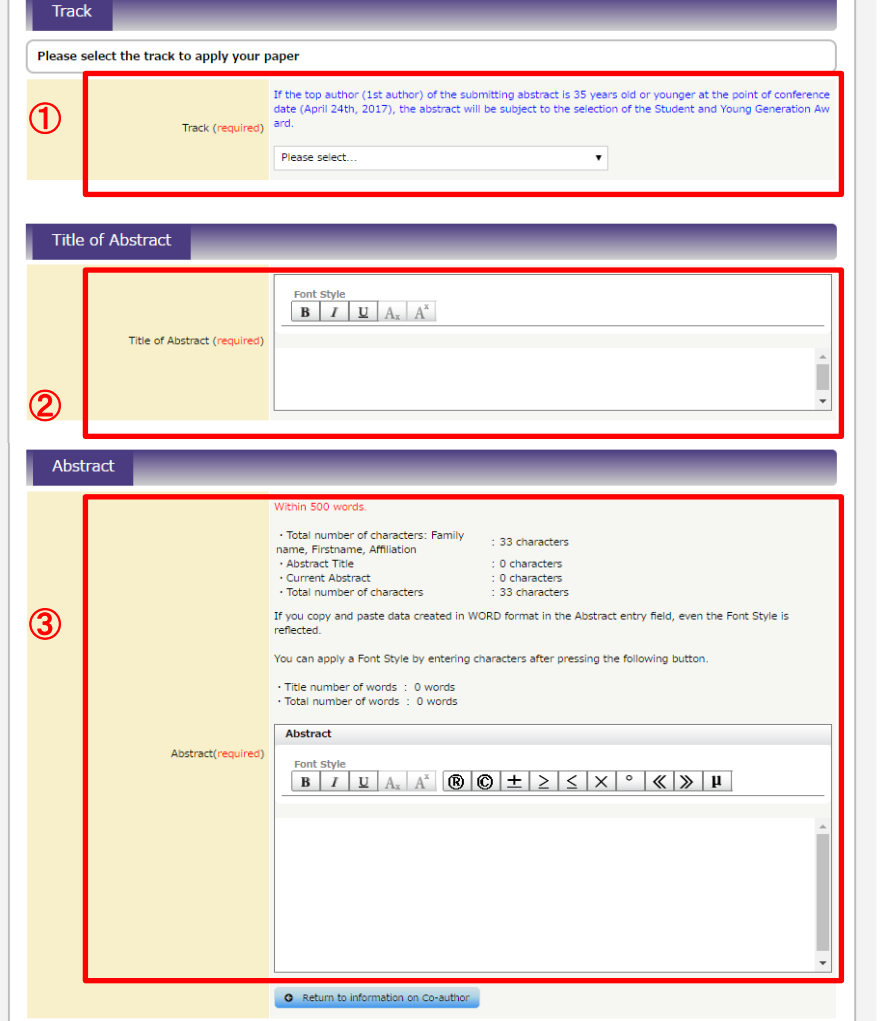

Select the track of your paper.

Enter the title of your paper.

Enter the abstract of your paper.

Uploading of other PDF files will be accessible after submission starts.

When all the required information is entered, click "Next" to resume.

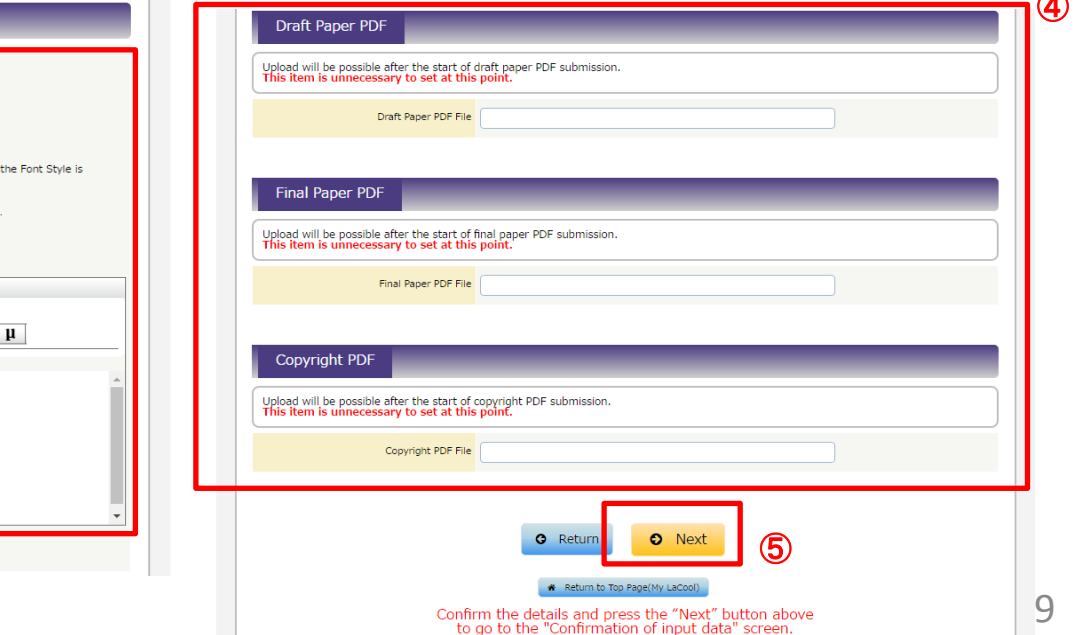

## **5-4. Paper Submission** (**Confirmation**)

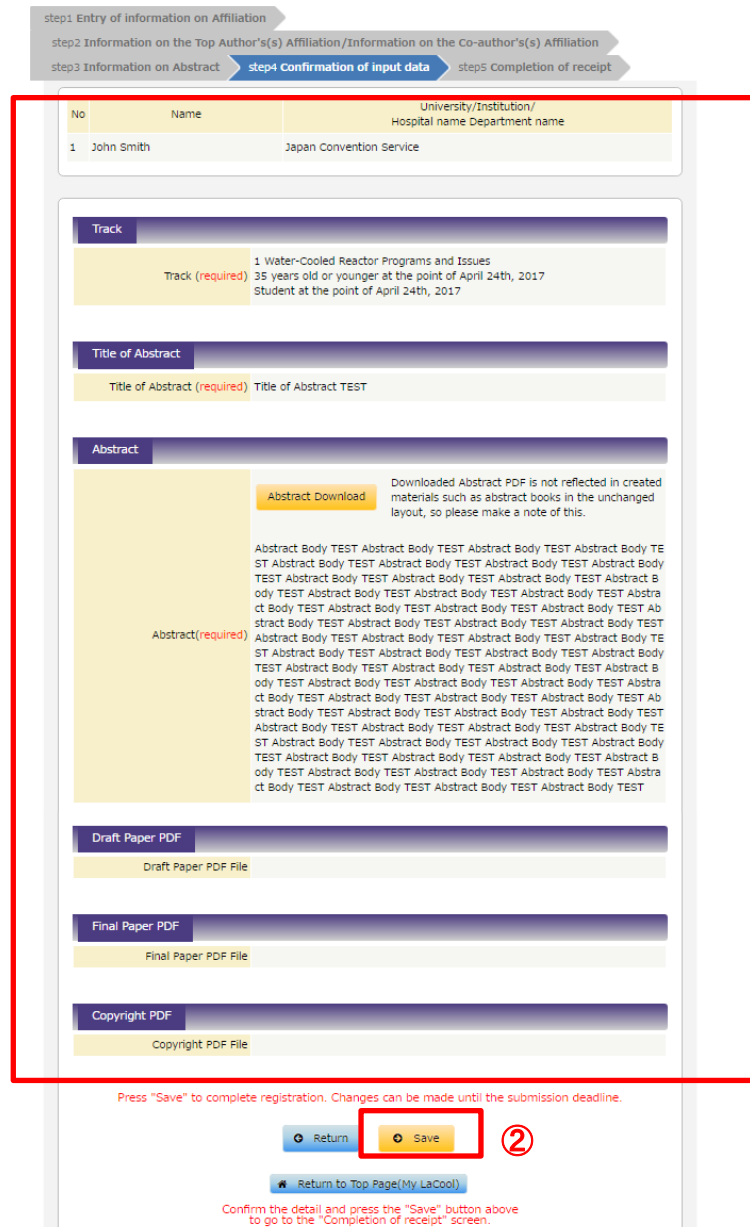

①

①The entered information is shown for confirmation.

②After confirming the information, click "Save" to complete submission.

\*The submitted information can be modified until the submission deadline.

## **5-6. Confirm/Edit a Registered Paper**

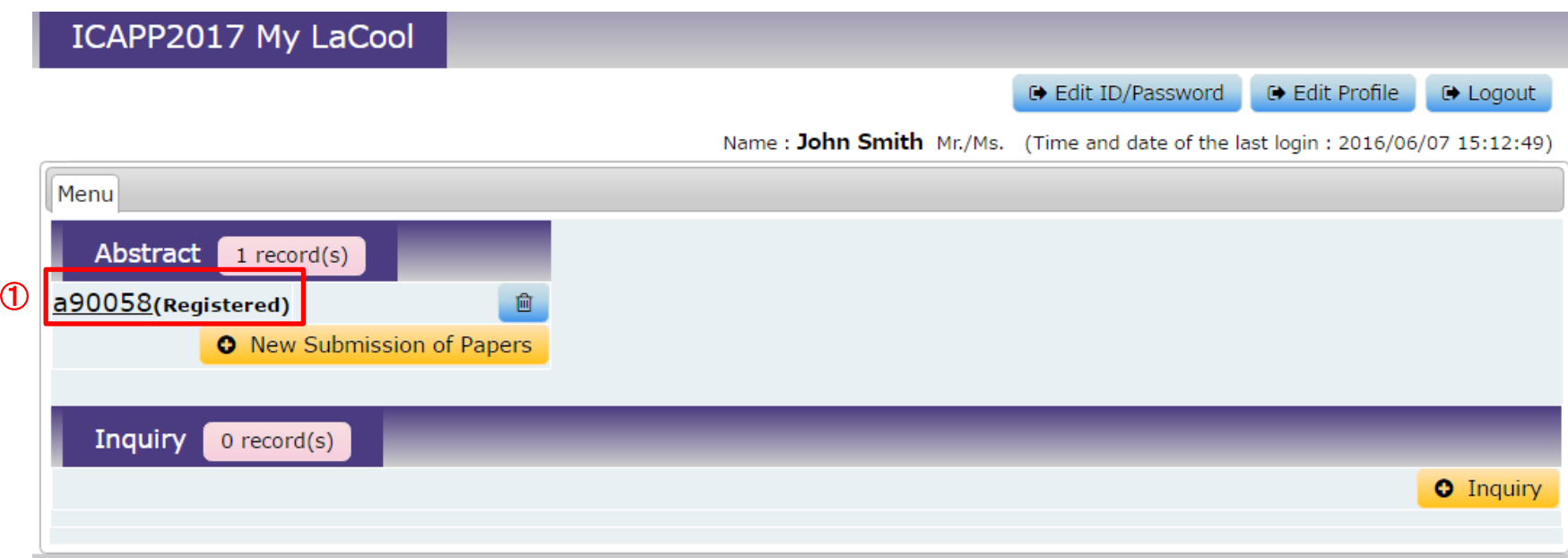

①After paper submission is successfully completed, paper number (aXXXXX) will be shown.

Click the paper number to edit or confirm the submitted paper. Editing is possible until the submission deadline.

### **6. Forgot Login ID? Password?**

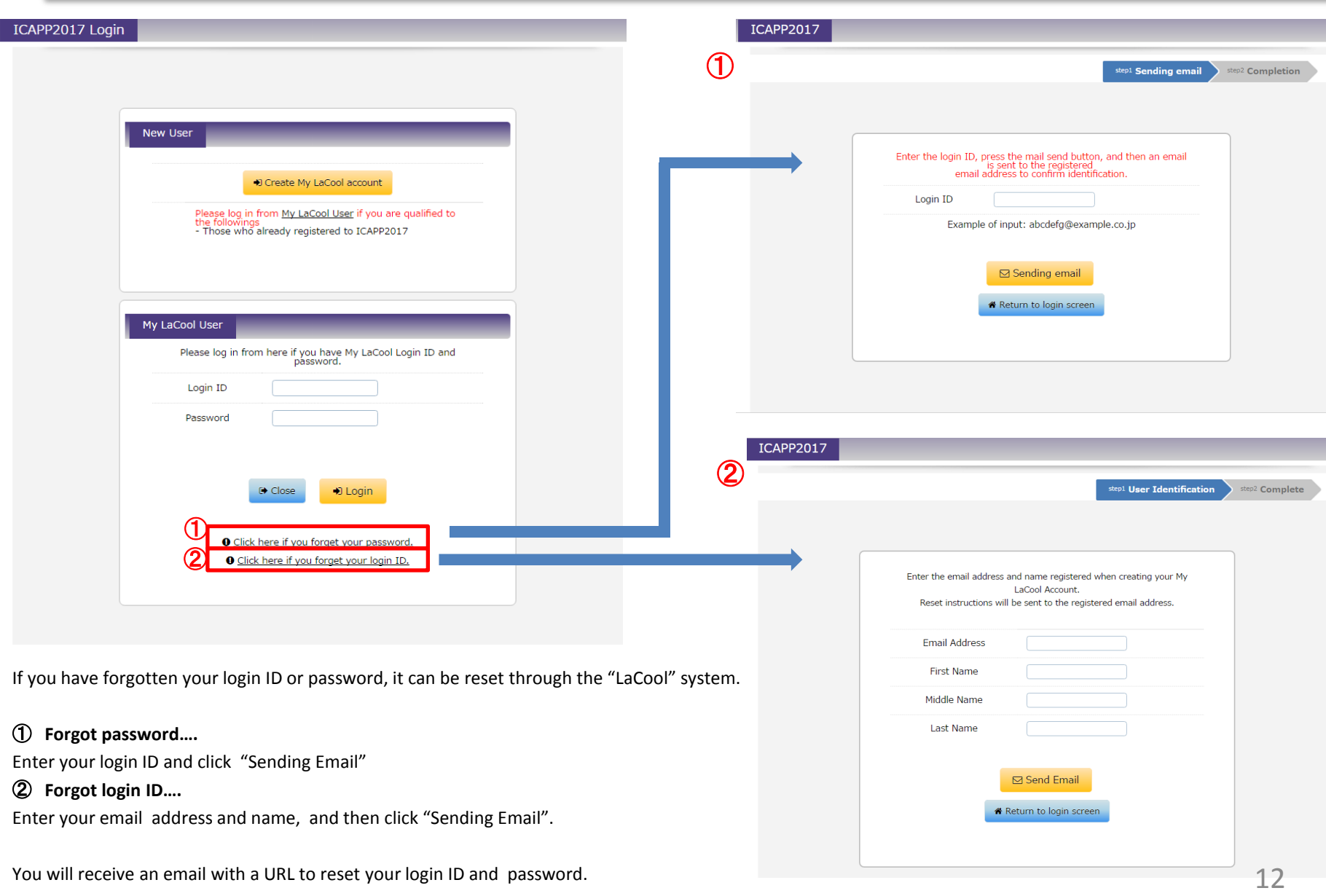